# **Zoom**

### **1. Zoom Nedir?**

Zoom; mobil cihazlar (akıllı telefon, tablet vs.), masaüstü cihazlar (laptop, pc vs.), telefonlar ve oda sistemleri arasında video ve sesli konferans, telefon sistemi, sohbet ve web seminerleri hizmeti sunan bir iletişim uygulamasıdır.

### **2. Ne Yapıyoruz?**

Bu uygulama Medu üzerinden verilecek senkron dersler ve çeşitli grup çalışmaları için kullanılacaktır. Bunun için her bir kurum personelinin veya öğrencisinin kendisine ait bir Zoom hesabı olması gerekir. Zoom hesabı ücretsiz açılabilir ve bazı kısıtlamalar ile ücretsiz kullanılabilir. Çeşitli kategoriler altında ücret ödenerek de kullanılabilir. Ancak Medu çatısı altında bireysel kullanıcıların herhangi bir ücret ödemesine gerek yoktur.

### **3. Yeni Bir Hesap Oluşturun**

Zoom üzerinde şimdiye kadar açılmış bir hesabınız varsa; bu hesap ile Medu üzerindeki çalışmalara katılabilirsiniz. Herhangi bir hesabınız yoksa bu dokümanı takip ederek kendinize ait bir hesap oluşturabilirsiniz. Hesap açma işlemini internet tarayıcısı olan her cihazdan yapabilirsiniz. Dokümanda bilgisayar üzerinden hesap açma işlemleri anlatılmıştır. Öncelikle bilgisayarınız internet tarayıcısını açın ve adres çubuğuna **[https://zoom.us](https://zoom.us/)** yazarak ilgili adrese erişin.

Zoom üzerinden hesap açarken bu hesabın kurumunuzdan bağımsız bir kullanım için de kullanabileceğini unutmayın. Bu sebeple Zoom hesabınızda kullandığınız e-posta adresinizi istediğiniz gibi seçebilirsiniz.

Ancak Zoom üzerinde kullandığınız e-posta adresinizi Medu üzerinde de kullanıyor olmanıza özellikle dikkat etmeniz gerekmektedir.

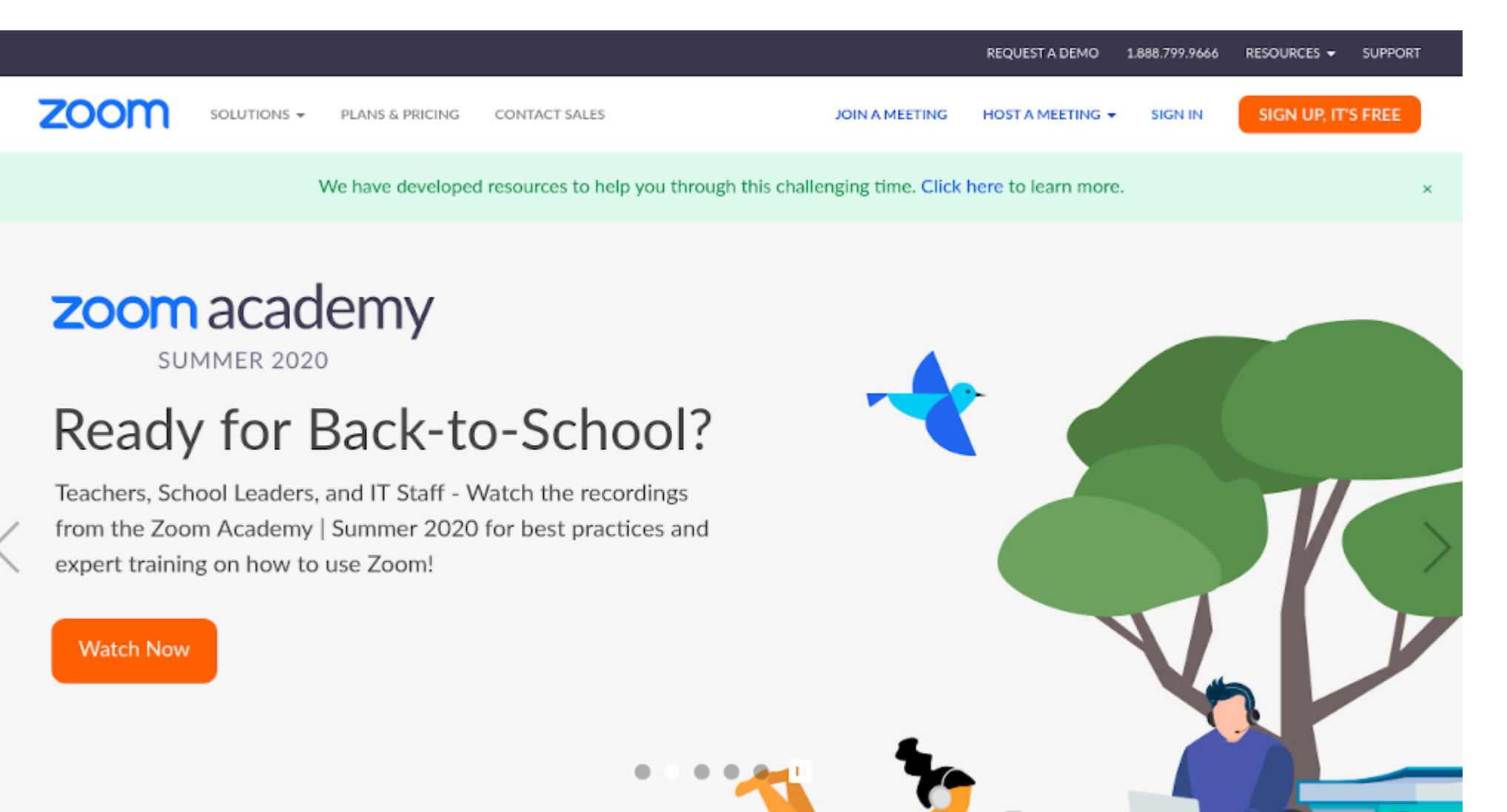

1) Daha sonra ilgili ekran görüntüsünde görülen turuncu renkteki **SIGN UP, IT'S FREE** butonuna basarak kayıt ekranına geçin.

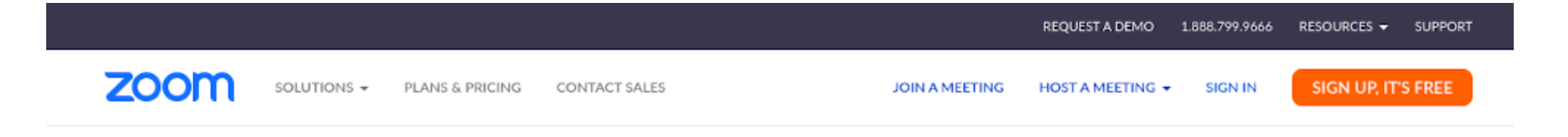

## For verification, please confirm your date of birth.

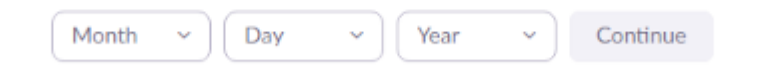

#### This data will not be stored

2) Bu aşamada sizden küçük yaşta olmadığınızı doğrulamak için doğum tarihinizi istenecek. Bu bilgi herhangi bir şekilde kayıt altına alınmıyor. Doğum tarihinizi girerek **Continue** (devam) butonuna basın

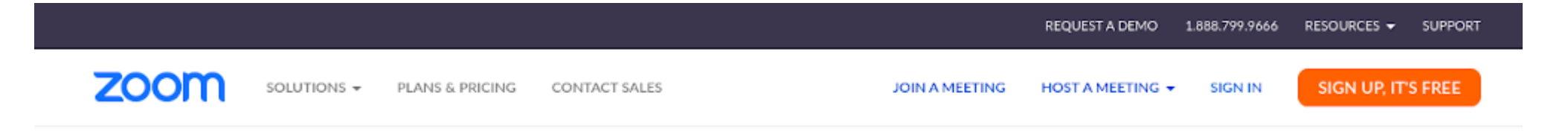

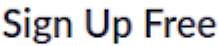

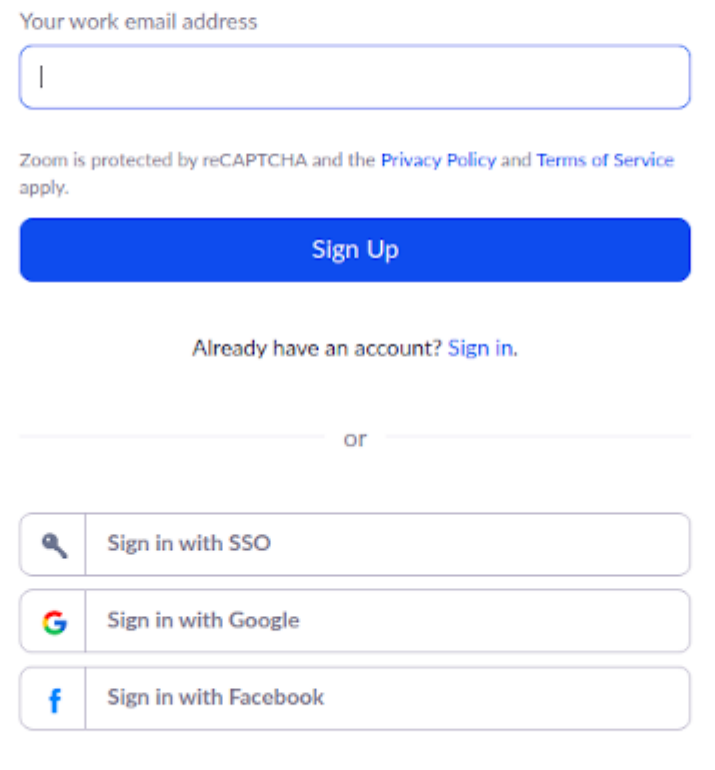

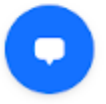

By signing up, I agree to the Privacy Policy and Terms of Service.

3) Kendinize ait e-posta adresinizi girin ve **Sign Up** butonuna basın. **Aynı e-posta hesabınızı Medu üzerinde de kullanılıyor olmalısınız.** Doğrudan e-posta hesabınız ile kayıt olabileceğiniz gibi Google hesabınız veya Facebook hesabınız ile de kayıt olabilirsiniz. İlgili butonlara bastığınızda ilgili hesap sizden erişim izni isteyecek ve onay verdiğinizde hesabınız açılacaktır. Dokümanda parola kullanımı ile hesap

açma işlemleri anlatılmaya devam edecektir.

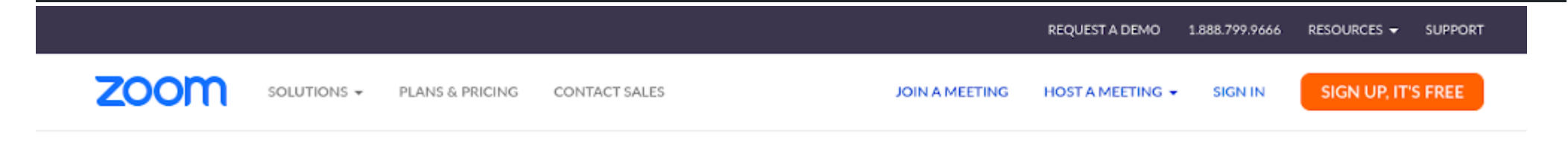

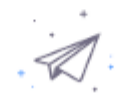

We've sent an email to info@medu.space. Click the confirmation link in that email to begin using Zoom.

if you did not receive the email,

Resend another email

4) Bir önceki adımda girdiğiniz e-posta adresinize doğrulama kodu gönderilecektir.

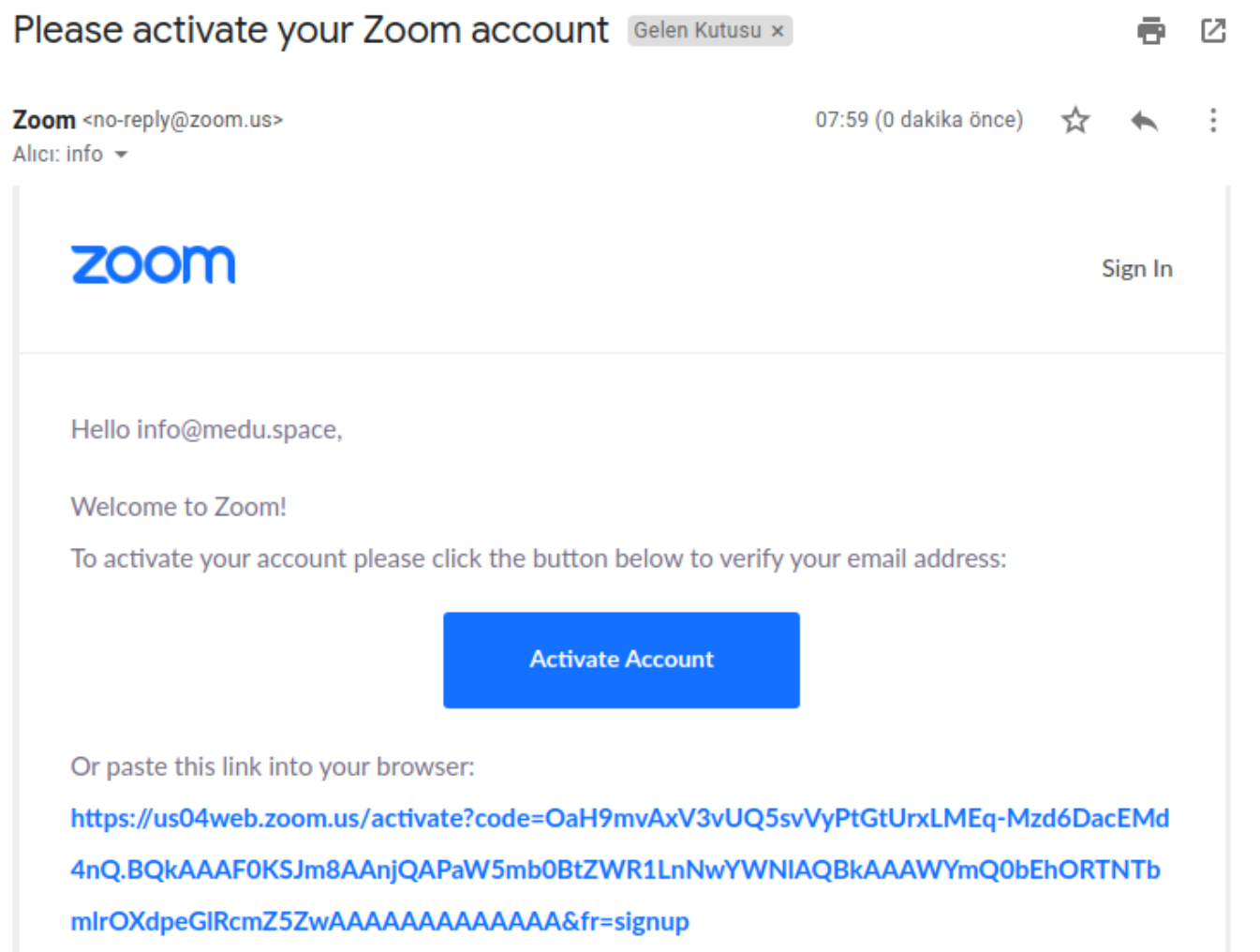

 $\overline{\mathbb{E}}$ 

5) E-posta hesabınızı açın ve gelen e-posta içerisindeki **Activate Account** butonuna tıklayın. Bu sayede e-posta adresinizi doğrulamış olacaksınız. Aynı zamanda tekrar Zoom adresinde yönlendirileceksiniz.

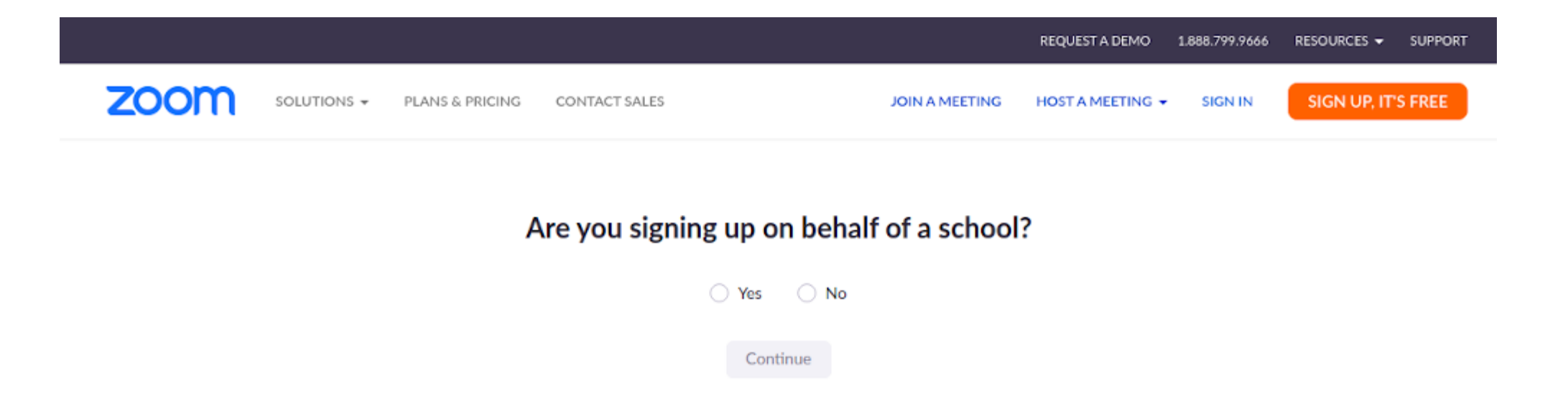

6) Bu kaydınızı aslında okulunuz adına değil kendi adınıza açıyorsunuz. Bu sizin kişisel Zoom hesabınız bu sebeple **No** seçeneğini seçerek **Continue** (devam) butonuna basın

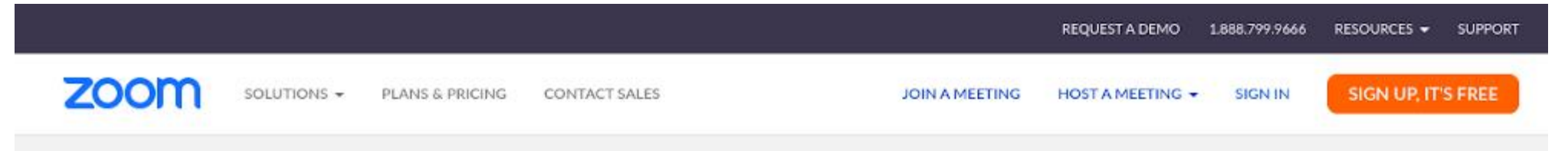

1 Account Info ---- 2 Invite Colleagues ---- 3 Test Meeting

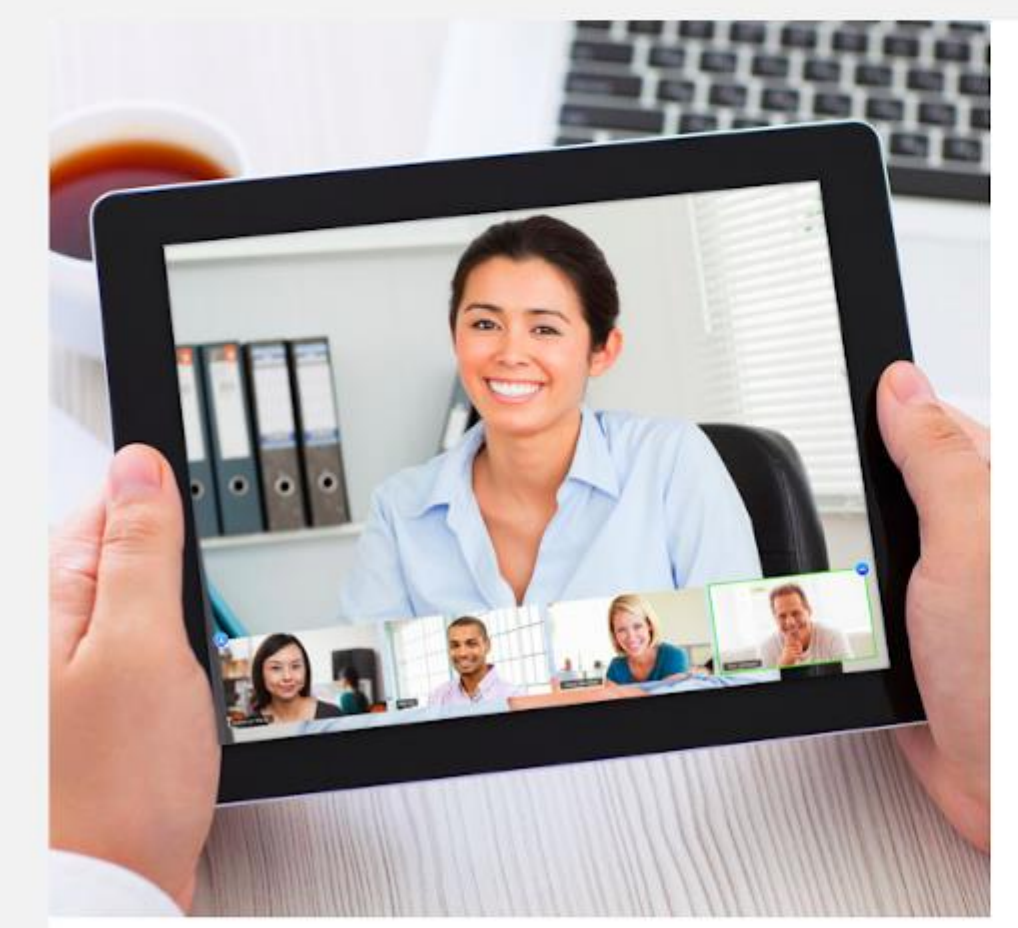

# **Welcome to Zoom**

Hi, inf\*\*\*@\*\*\*space. Your account has been successfully created. Please list your name and create a password to continue.

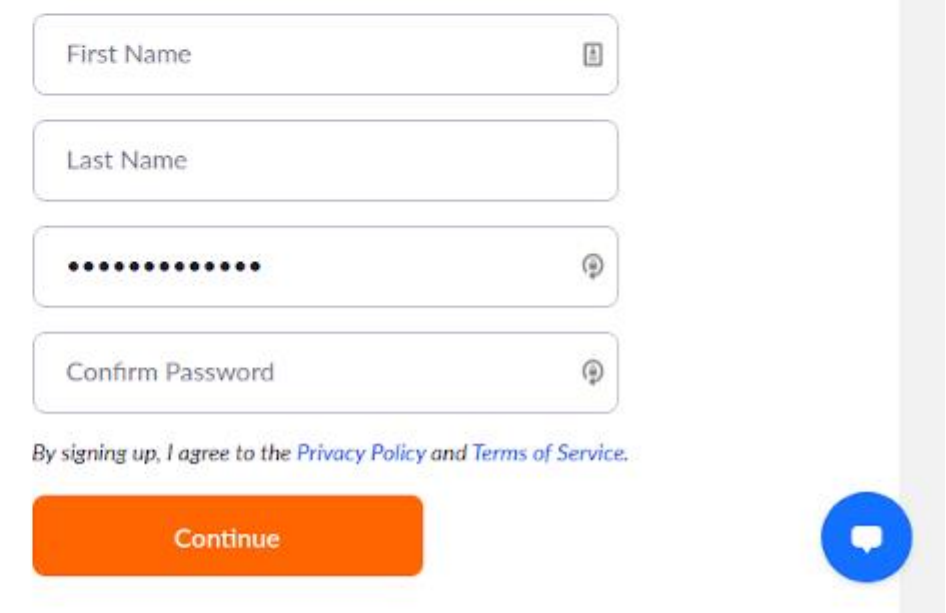

7) Bu ekranda Ad-Soyad ve Parola bilgilerinin girişi yapılacaktır. Bu bilgiler dersler ve diğer çalışmalar sırasında ilgili tüm web toplantılarında görüntülenecektir. Bu sebeple lütfen Ad-Soyad bilgilerinizi doğru giriniz. Parolanız ise tamamen size özgüdür ve Medu'dan bağımsızdır. İstediğiniz ama güçlü bir parola tanımlayın ve tekrarını girin. **Continue** (devam) butonuna basın

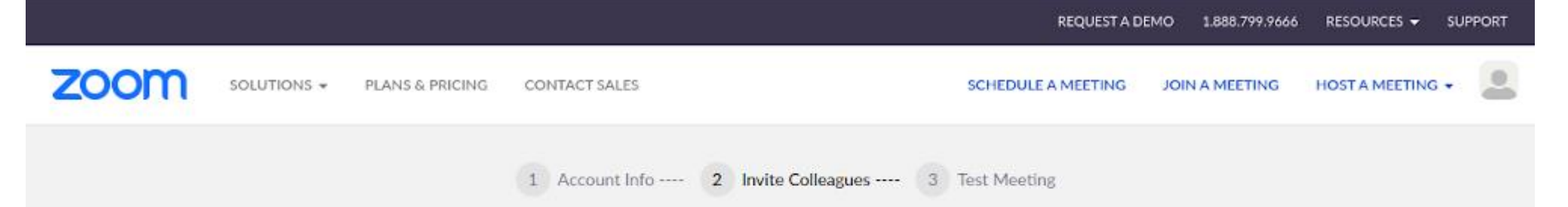

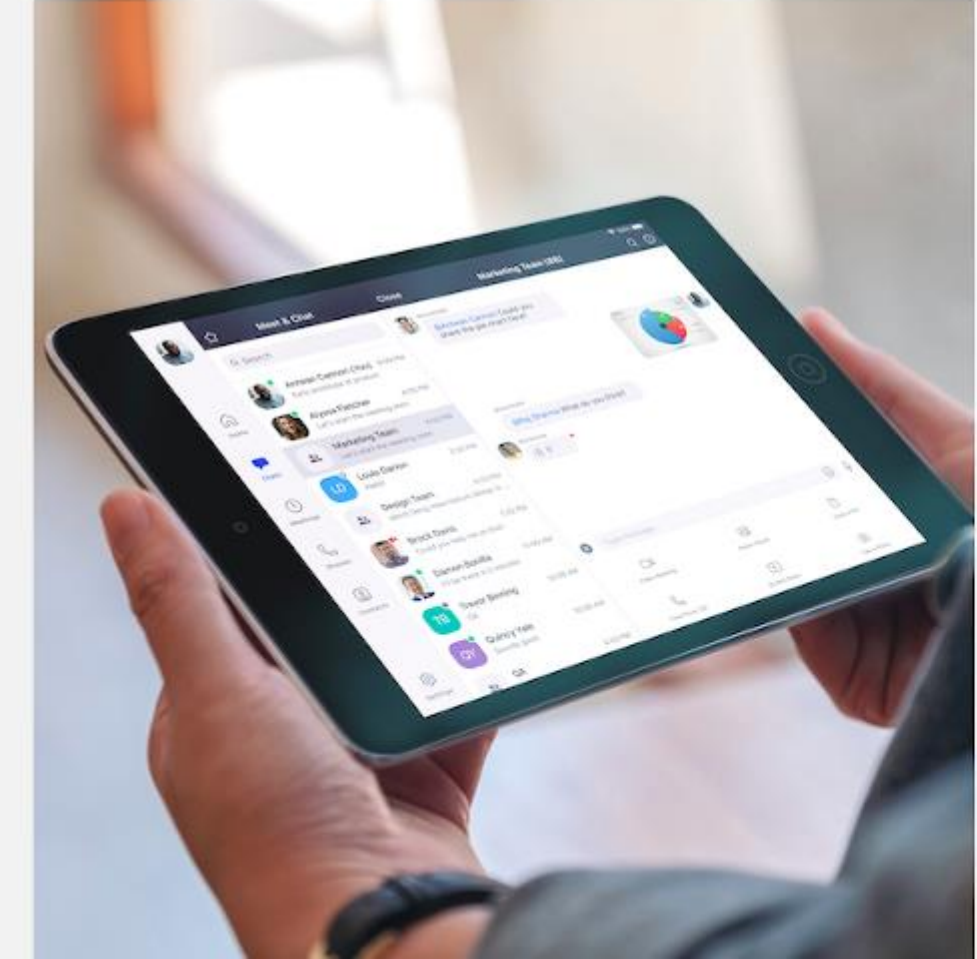

# Don't Zoom Alone.

Invite your colleagues to create their own free Zoom account today! Why invite?

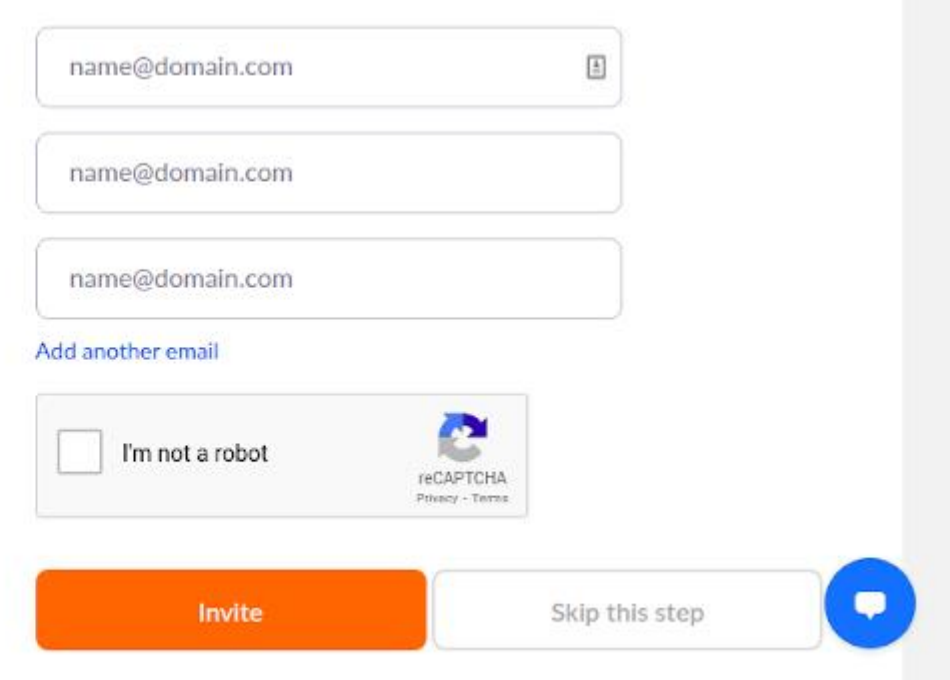

8) Zoom bu ekranda sizden tanıdıklarınızı da davet etmenizi isteyecek. **Skip this Step** butonuna basarak bu adımı geçiniz.

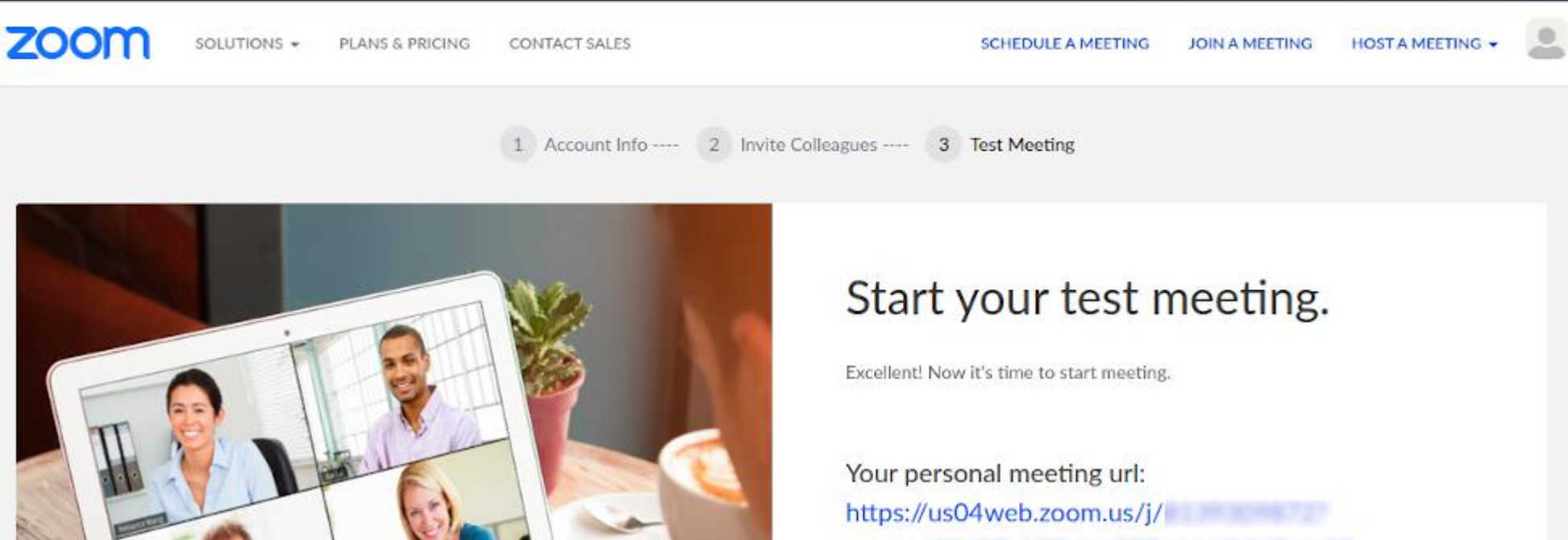

 $pwd =$ 

REQUEST A DEMO

**Start Meeting Now** 

Go to My Account

RESOURCES -

1.888.799.9666

**SUPPORT** 

Save time by scheduling your meetings directly from your calendar.

Chrome Extension Download

9) Bu ekranı görünüğünüzde Zoom hesabınız açılmış demektir. Go to My Account butonuna basarak Zoom hesabınızı görüntüleyebilirsiniz.

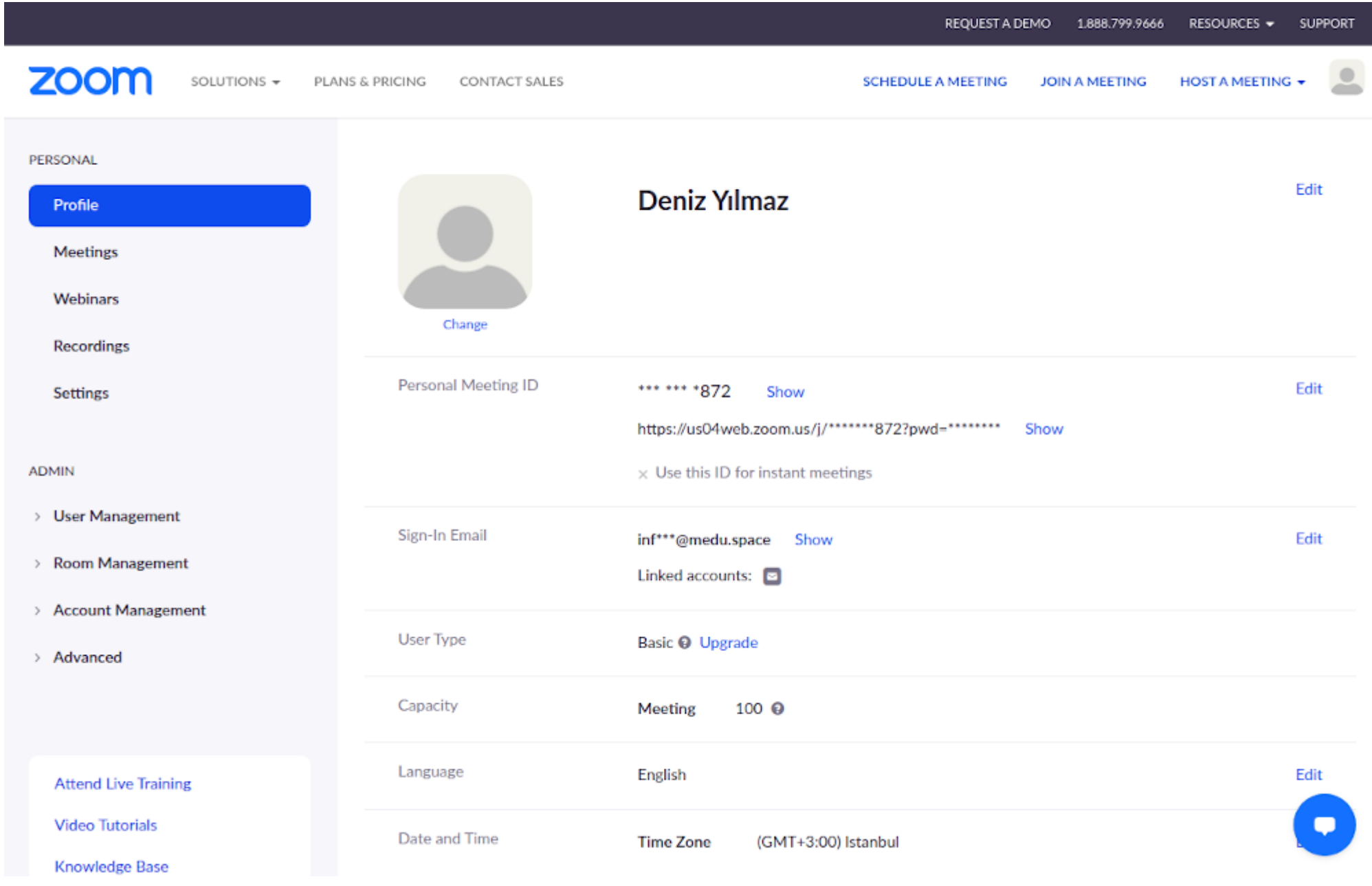

10) Bu ekranda Zoom'un size sağladığı temel teknik bilgiler mevcuttur. Sol listede bulunan ilgili başlıklardan gerekli tüm ayarları yapabilirsiniz. Medu'da kullanmak üzere herhangi bir ayarlama yapmanıza gerek yoktur. Ders ve diğer çalışmalar sırasında sistemi daha faydalı kullanmak adına, yüzünüzün net bir şekilde göründüğü bir resminizi buraya yüklemeniz faydalı olacaktır.

#### **4. Zoom'u İndirin**

Zoom, web tarayıcı üzerinden kullanıma izin verdiği gibi aslında bir uygulama (program) indirilerek kullanılan bir araçtır. Bu sebeple bilgisayara bu uygulama indirilmelidir. İndirilen uygulama üzerinden ise oluşturduğumuz Zoom hesabı bilgilerini girerek oturum açılmalıdır.

Tarayıcınızda yeni bir sekme açın ve adres çubuğuna **<https://zoom.us/download>** yazarak indirme adrese erişin.

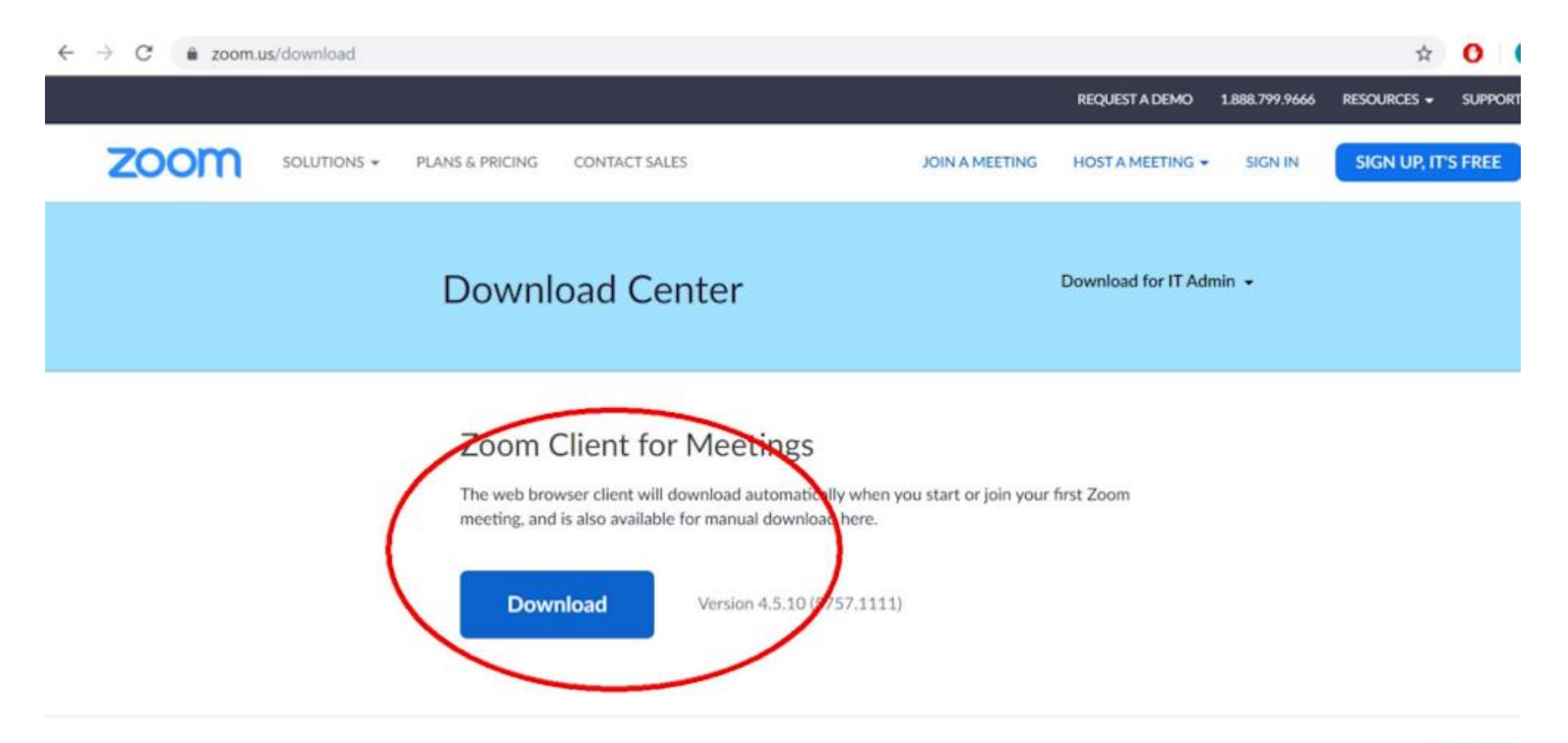

Zoom Plugin for Microsoft Outlook

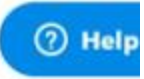

https://zoom.us/client/latest/ZoomInstaller.exe

Ekranda görülen alanda bilgisayarınızda kurulu işletim sistemine göre **Download** butonuna basarak programı indirin. İndirilen programı yine işletim sisteminize göre kurulumunu yapın.

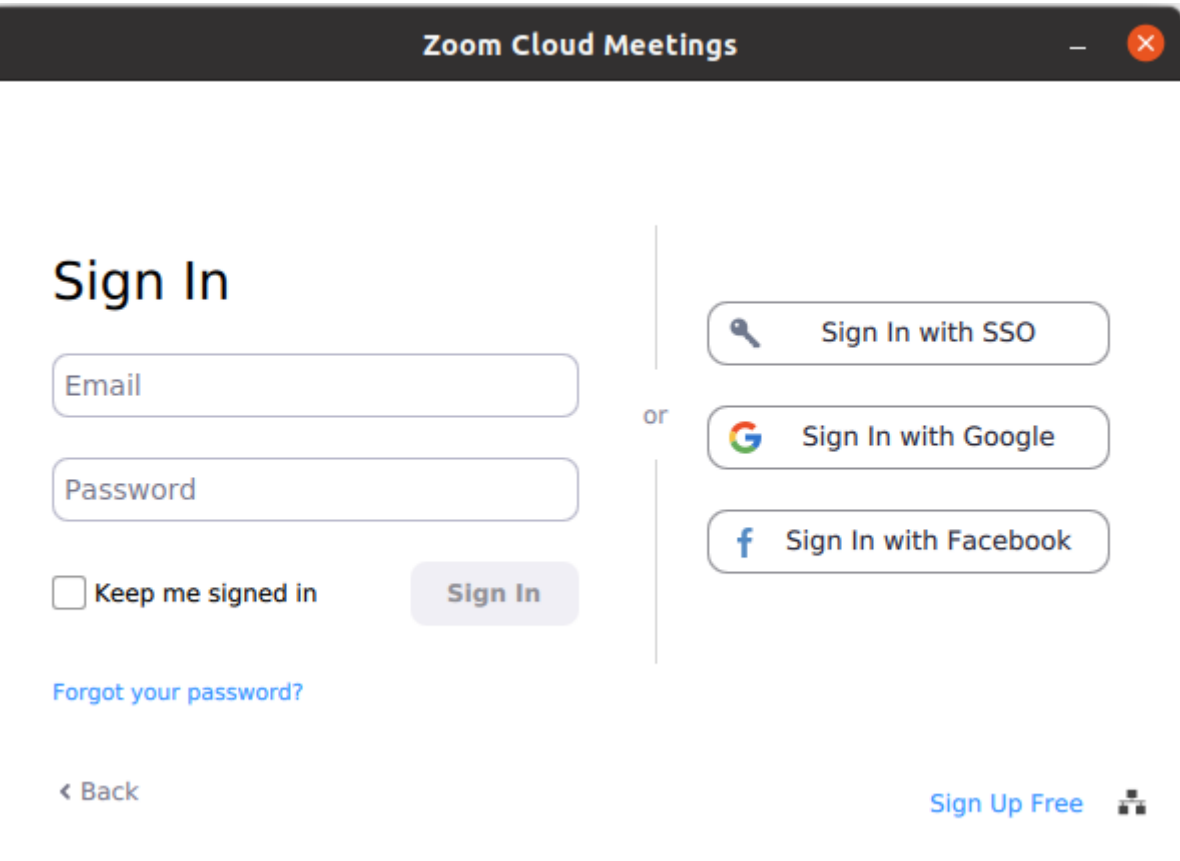

Kurulumu tamamladıktan sonra Zoom programını açın. Hesap bilgilerinizi, **Keep me signed in** seçeneğini seçin ve **Sign In** butonuna basarak programda hesabınızı açın.

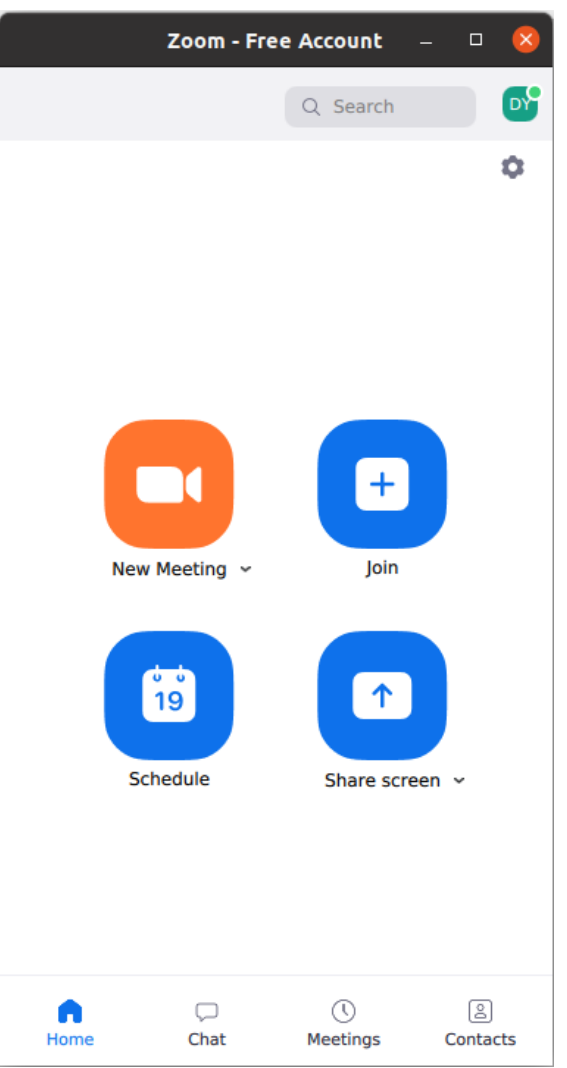

Programda hesabınızı açtıktan sonra bu ekran ile karşılacaksınız. Artık Zoom hesabınızı bu uygulamadan yönetebilir, toplantı zamanlayabilir ve ilgili toplantılara katılabilirsiniz. Cep telefonu üzerinden de Zoom uygulamasını indirebilir ve kullanabilirsiniz. Ancak ders ve diğer uygulamalara bilgisayar ortamından katılmak daha sağlıklı olacaktır.

Kullandığınız cihazınızda Zoom hesabınızı kapatmayın. Medu üzerindeki derslere ve diğer çalışmalara katılmak için oturumunuzun açık olması gerekmektedir. Aksi halde örneğin her ders için tekrar oturumunuzu açmanız istenecektir.

#### **4. Zoom'u Test Edin**

Medu ders ve diğer çalışmalara katılmak için sizinle paylaşılacak linklere tıkladığınızda Zoom devreye girecek ve sizi ilgili zoom toplantısına bağlayacaktır. Bunun öncesinde Zoom'un kullanımını test etmek için tarayıcınızda yeni bir sekme açın ve **<https://zoom.us/test>** yazarak test adresine erişin.

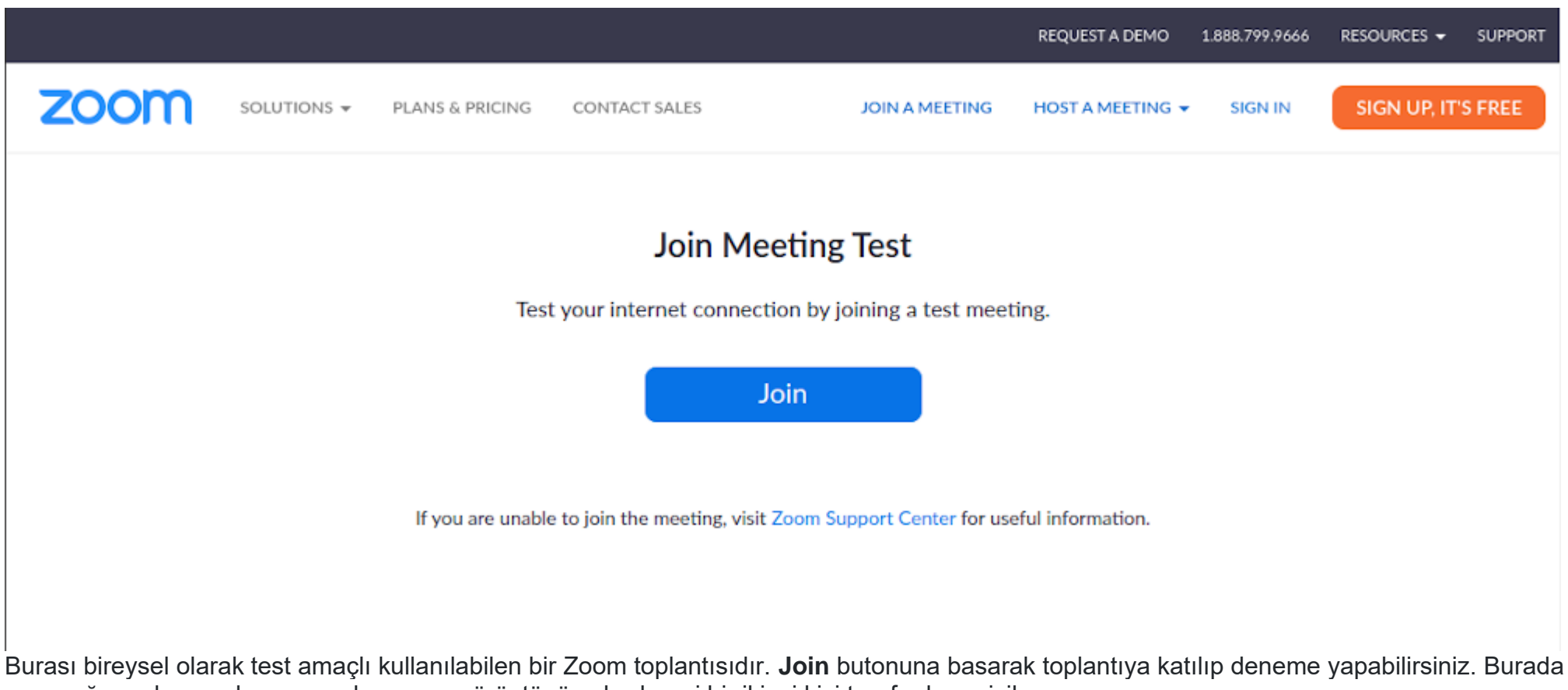

yapacağınız denemeler sırasında ses ve görüntünüze herhangi bir ikinci kişi tarafından erişilemez.

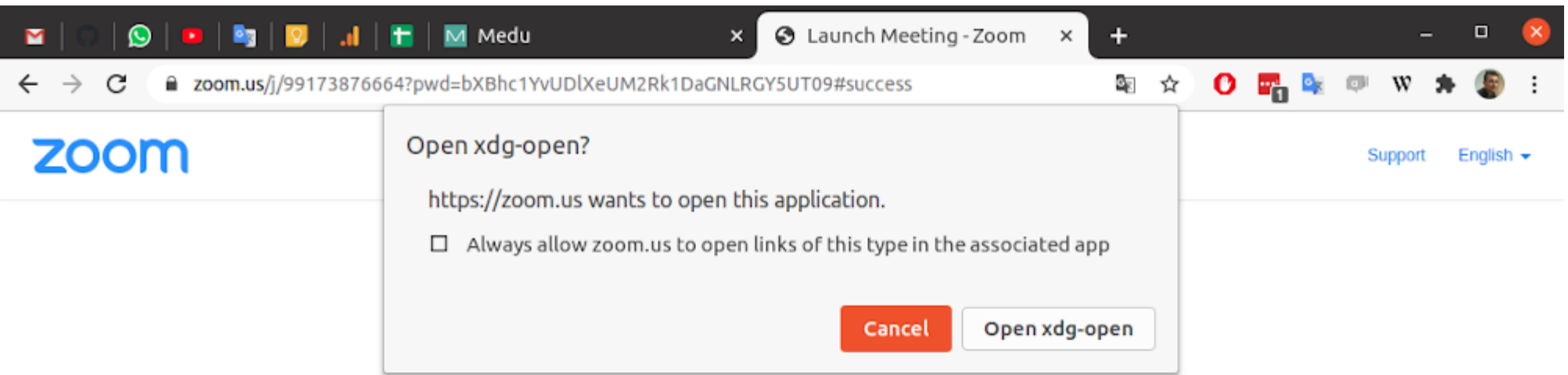

When system dialog prompts, click Open.

If you have Zoom Client installed, launch meeting. Otherwise, download and run Zoom.

If you cannot download or run the application, join from your browser.

İlgili butona bastığınızda karşınıza bir uyarı çıkacaktır ve bilgisayarınızdaki Zoom uygulamasının çalışması için sizden onay isteyecektir. Onayladığınızda bilgisayarınızdaki Zoom uygulaması devreye girecektir.

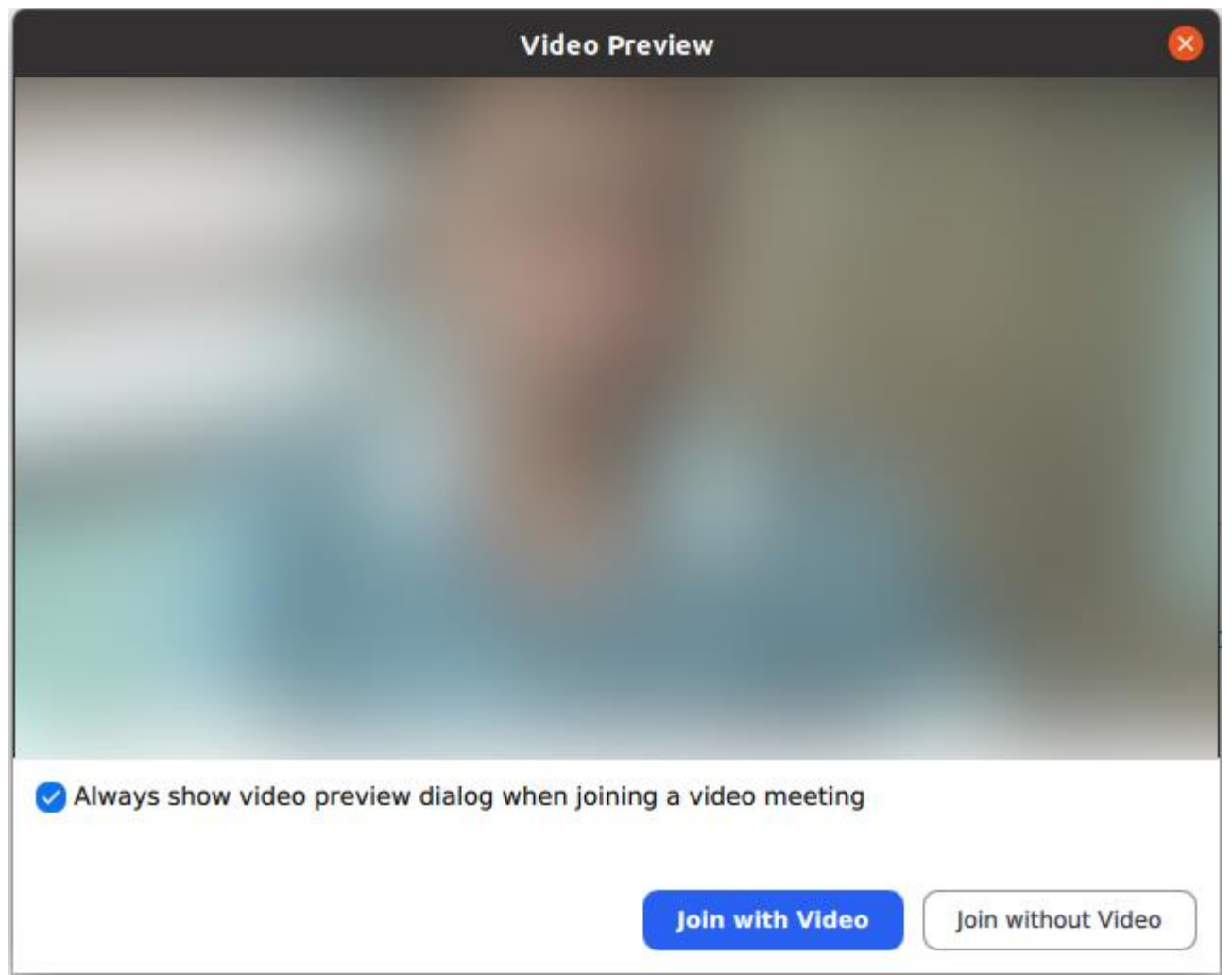

Bu aşamada kameranız ve mikrofonunuz devreye girer. Toplantıya görüntülü mü görüntüsüz mü katılacağınız sorulur. Görüntülü katılmanız gereken toplantıla **Join with Video** sadece dinleyip izleyeceğiniz toplantılara **Join without Video** butonuna basarak katılabilirsiniz.

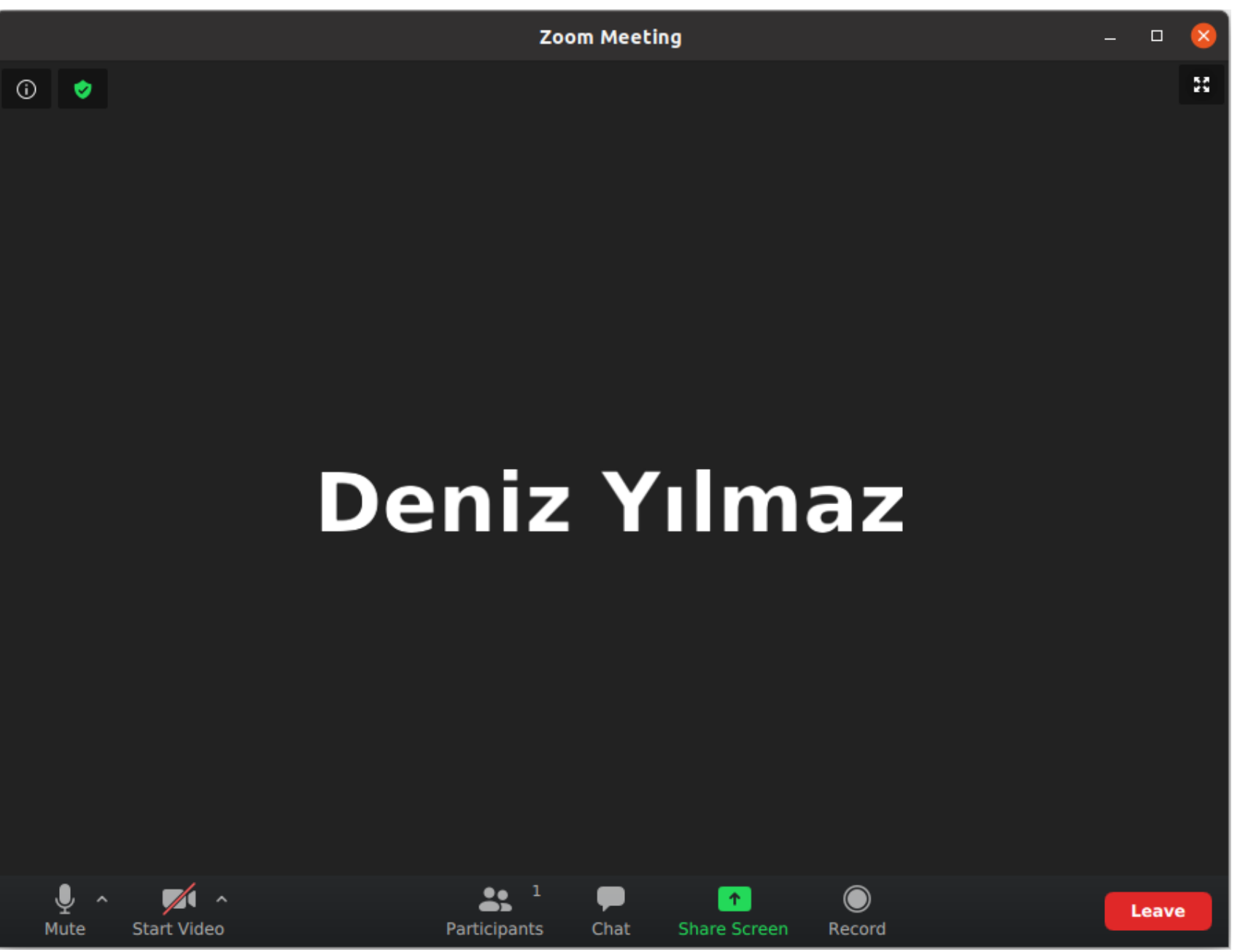

Katıl butonundan sonra toplantı açılır ve yukarıdaki gibi bir görüntü ile karşılaşırsınız.

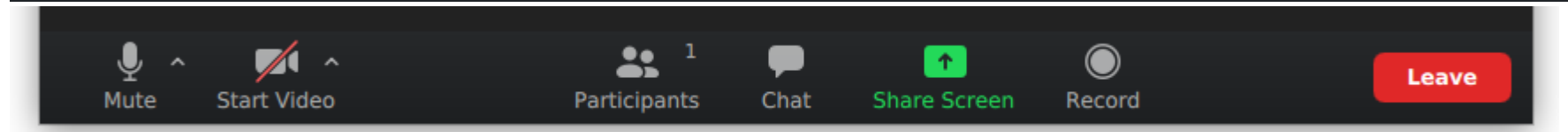

Ekranın üst bölümünde yayın yapan toplantı sahibinin görüntüsünü veya paylaştığı ekranı görüntülenir. Alt kısımda ise toplantı ile ilgili yapılacak işlemler görüntülenilir.

- Sol altta ses ve görüntünüzü açıp kapatabilirsiniz.
- Orta bölümde katılımcıları görebilir, chat bölümünde soru sorabilir, sizden istenirse ekranınız paylaşabilir ve toplantının özelliğine göre ilgili toplantıyı kaydedebilirsiniz. (Medu üzerinden açılan dersler için dersi kaydetmenize izin verilmemektedir.
- Sağ bölümde **Leave** butonuna basarak ilgili toplantıdan ayrılabilirsiniz.

### **5. Dikkat Edilmesi Gerekenler**

- Toplantı öncesinde kamera ve mikrofonunuzu muhakkak kontrol edin. Görüntü ve ses aktarımınızın sorunsuz olduğunu test edin.
- Toplantıya giriş yapmadan önce kullandığınız cihazda Zoom hesabınızın açık olduğundan emin olun.
- Toplantı sırasında bulunduğunuz ortamın hava akımından arındırılmış olması önemlidir. Örneğin bulunduğunuz odanın kapı ve penceresinin kapalı olmasına dikkat edin. Bu sayede ses aktarımında ortamdan kaynaklı bir sorun yaşanmayacaktır.
- Varsa güneş ışığının veya yapay ışıkların arkanızdan kameraya doğru değil kamera tarafından yüzünüze doğru gelmesine dikkat edin. Bu sayede görüntü aktarımında kararmalar olmayacaktır.
- Katılımcı olarak bir toplantıya bağlandığınızda bazı durumlarda toplantı sahibinin ses ve görüntüsünün gelmemesi durumu söz konusu olabilir. Bu durumda toplantıdan çıkın ve tekrar bağlanın.